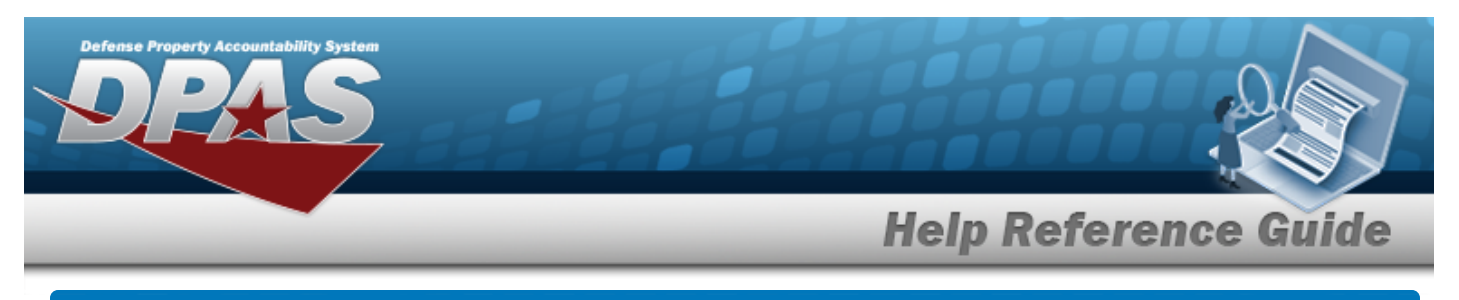

# **Search for a Dispatch Rate — Criteria**

## **Overview**

The Maintenance and Utilization module Dispatch Rate process provides the ability to enter Dispatch Rates into DPAS to calculate Dispatch costs.

**Note**  $\overline{P}$ 

Zero (0) is a valid value for both the **Daily Rate** and **Utilization Rate**.

## **Navigation**

Master Data > Dispatch Rate > Dispatch Rate Search Criteria page

### **Procedures**

#### **Search for a Dispatch Rate**

*One or more of the Search Criteria fields can be entered to isolate the results. By default, all*

*results are displayed. Selecting at any point of this procedure returns all fields to the default "All" setting.* 

1. In the Search Criteria box, narrow the results by entering one of the following optional fields.

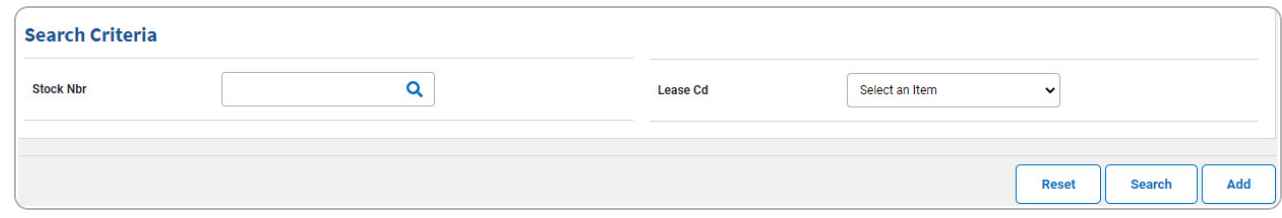

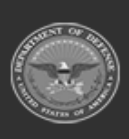

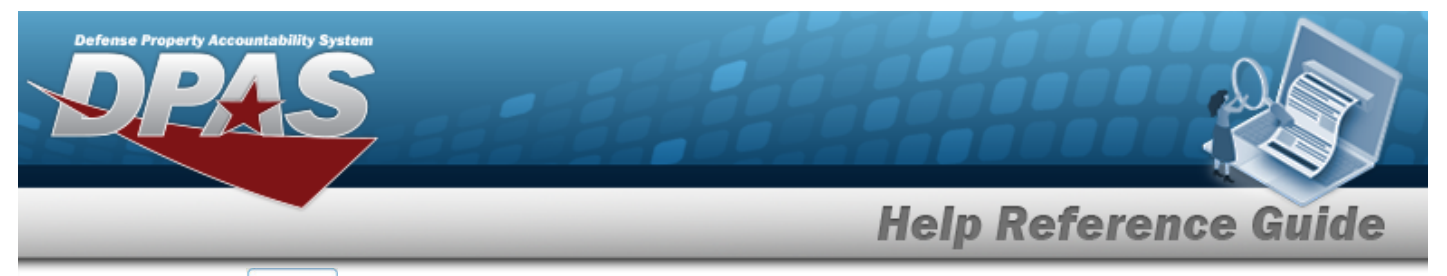

#### 2. Select  $\frac{\text{Search}}{\text{Start}}$ . *The* **Search for a [Dispatch](MUDsptchRateSrchRslt.htm) Rate** — **Results** page appears.

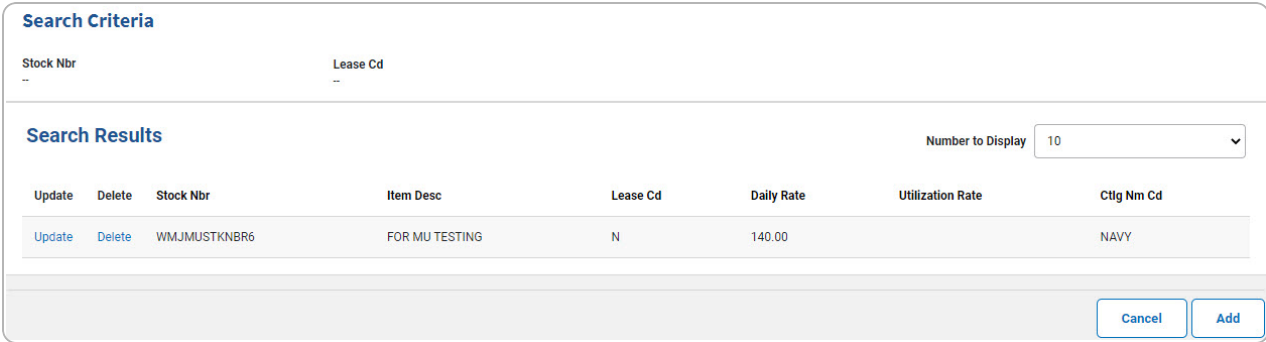

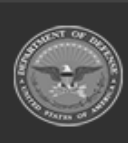

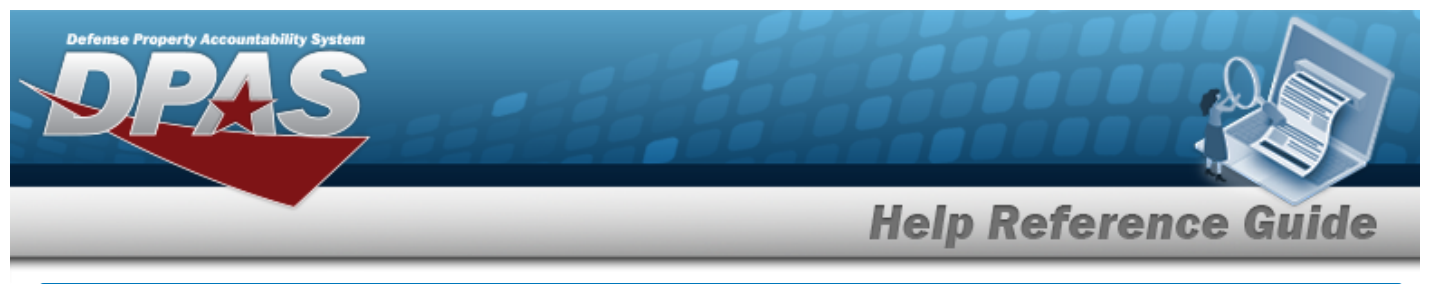

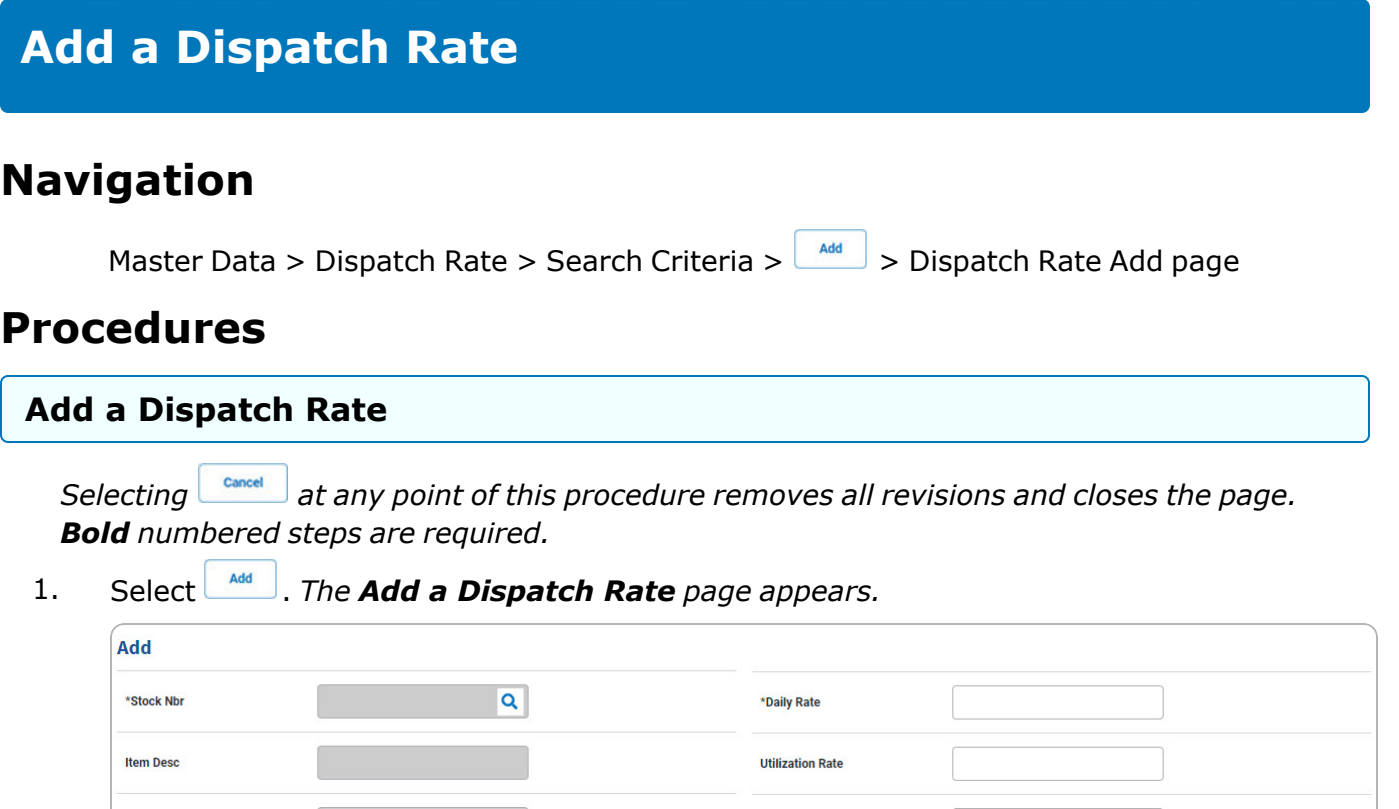

**A.** Enter the STOCK NBR, or use **Q** to browse for the entry. *This is a 15 alphanumeric character field.*

 $\backsim$ 

Select an Item

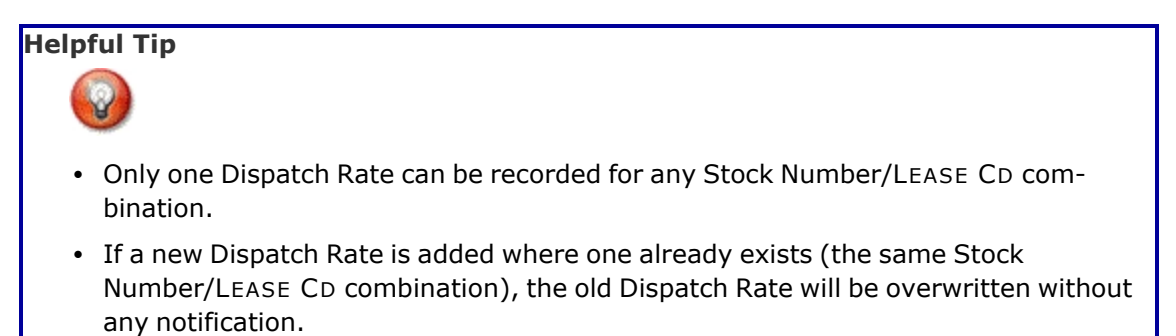

**History Remarks** 

Cancel

**DPAS Helpdesk** 1-844-843-3727 Add

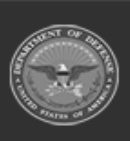

**Ctlg Nm** 

\*Lease Cd

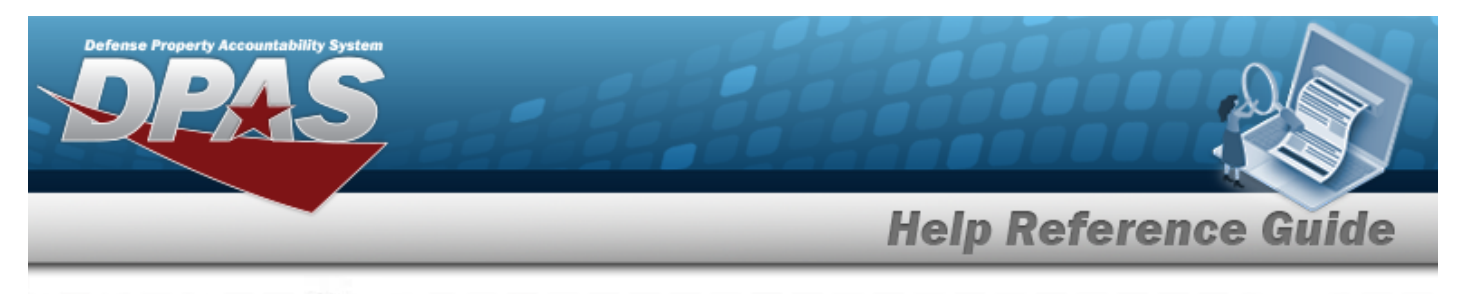

- **B.** Use to select the [Lease](LeaseCode.htm) Cd.
- **C.** Enter the Daily Rate in the field provided. *This is a 19.2 numeric character field.*

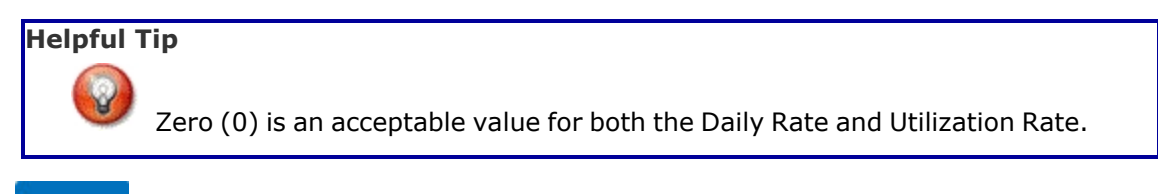

- 
- 2. Select . *The View the Dispatch Rate [Transaction](MUDsptchRateTransStatus.htm) Status page appears.*

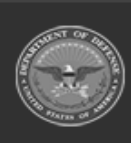

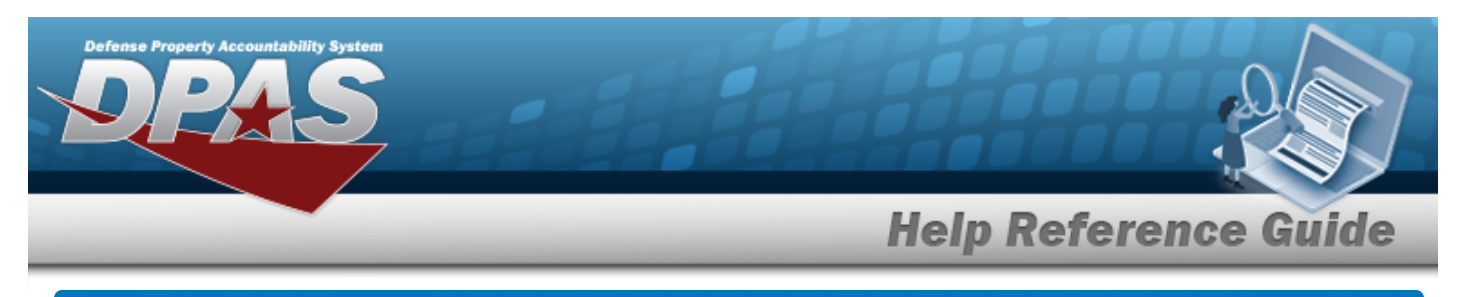

# **Update a Dispatch Rate**

## **Navigation**

Master Data > Dispatch Rate > Search Criteria >  $\frac{1}{s}$  > Search Results > Update [hyper](Hyperlink.htm)[link](Hyperlink.htm) > Dispatch Rate Update page

### **Procedures**

#### **Update a Dispatch Rate**

*Selecting at any point of this procedure removes all revisions and closes the page. Bold numbered steps are required.*

1. Select the Update [hyperlink.](Hyperlink.htm) *The Update a Dispatch Rate page appears.*

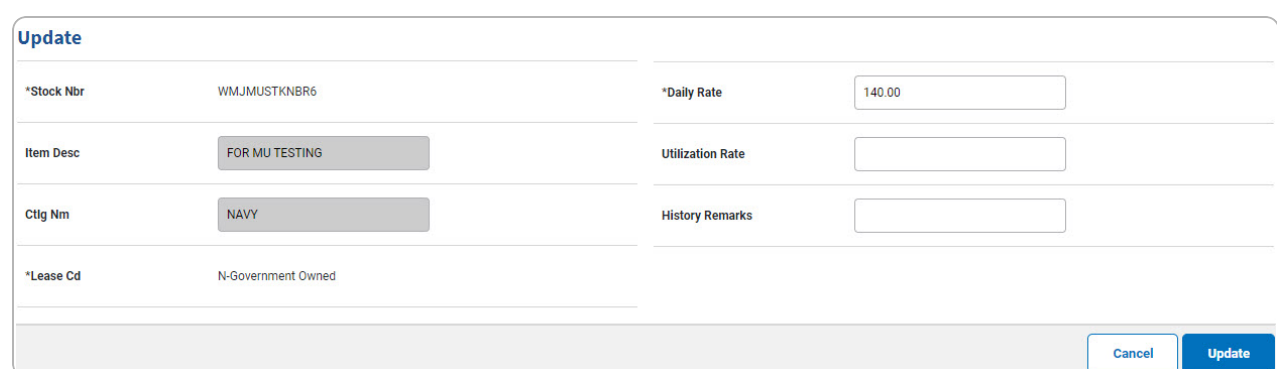

- **A.** *Verify the STOCK NBR.*
- **B.** *Verify the LEASE CD.*

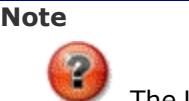

The Lease Code cannot be changed within the Update process. If the Lease Code is incorrect and is not needed for any other Dispatch, it may be deleted and the correct Dispatch Rate with the correct Lease Code can be created.

**C.** Update the Daily Rate, entering the revised rate in the field provided. *This is a 19.2 numeric character field.*

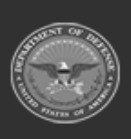

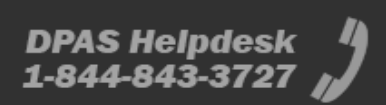

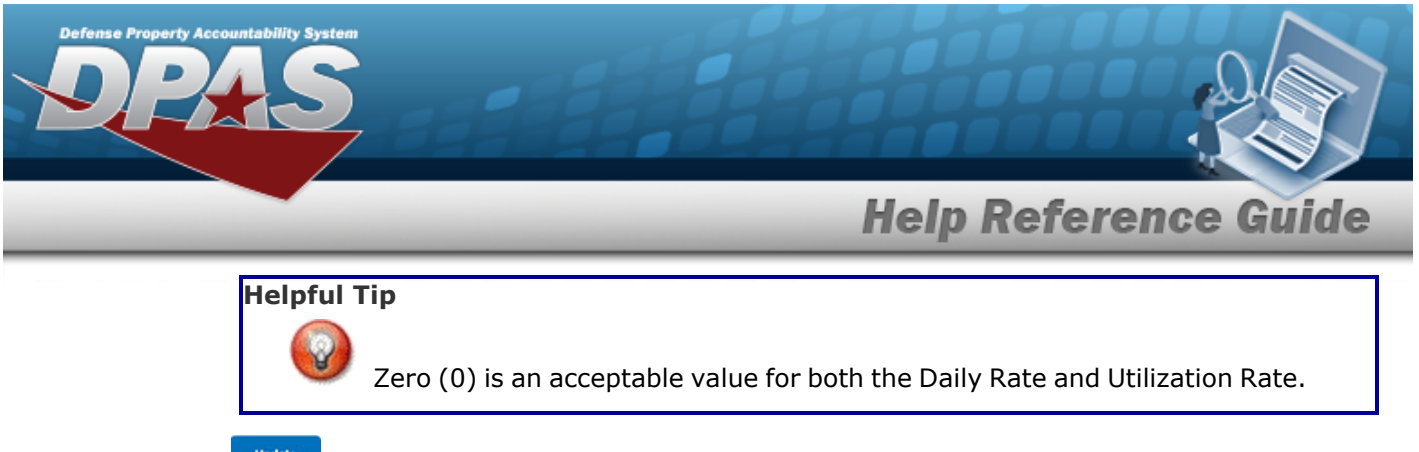

2. Select **weaks . The View the Dispatch Rate [Transaction](MUDsptchRateTransStatus.htm) Status** page appears.

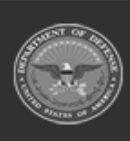

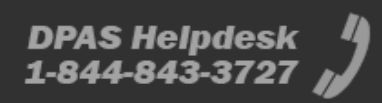

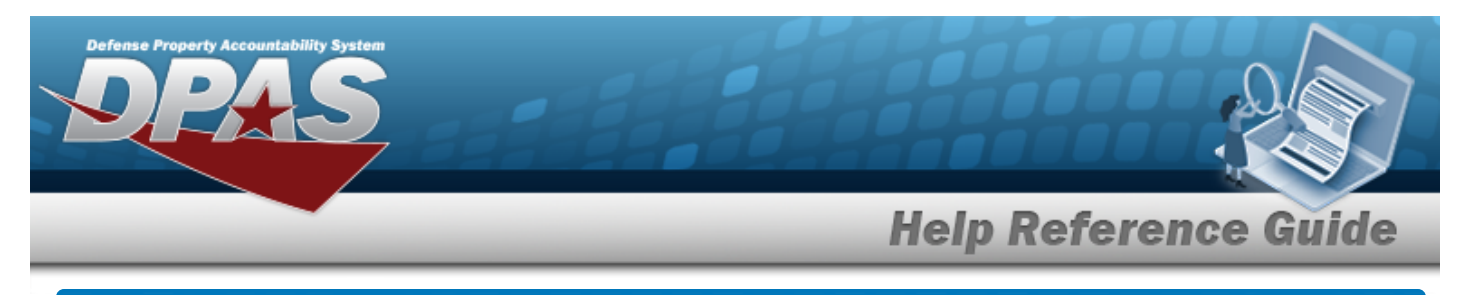

# **Delete a Dispatch Rate**

## **Navigation**

Master Data > Dispatch Rate > Search Criteria >  $\frac{\text{Search}}{\text{Search}}$  > Search Results > Delete [hyper](Hyperlink.htm)[link](Hyperlink.htm) > Dispatch Rate Delete page

#### **Procedures**

#### **Delete a Dispatch Rate**

*Selecting at any point of this procedure removes all revisions and closes the page. Bold numbered steps are required.*

1. Select the Delete [hyperlink.](Hyperlink.htm) *The Delete a Dispatch Rate page appears.*

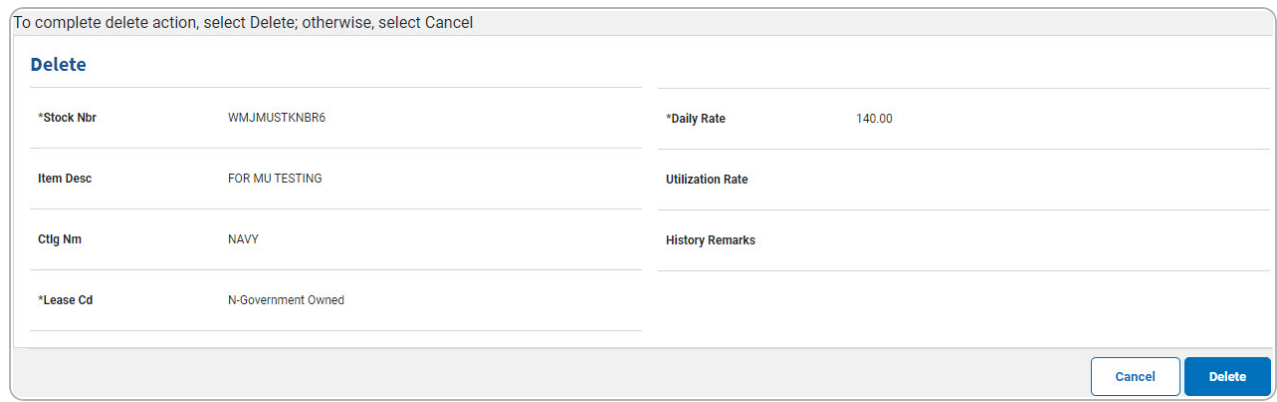

- **A.** *Verify the STOCK NBR.*
- **B.** *Verify the LEASE CD.*
- **C.** *Verify the Daily Rate.*
- 2. Select . *The View the Dispatch Rate [Transaction](MUDsptchRateTransStatus.htm) Status page appears.*

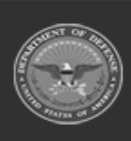